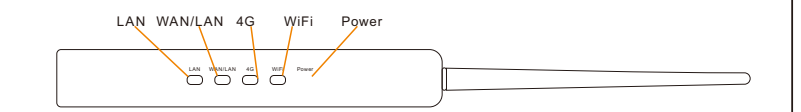

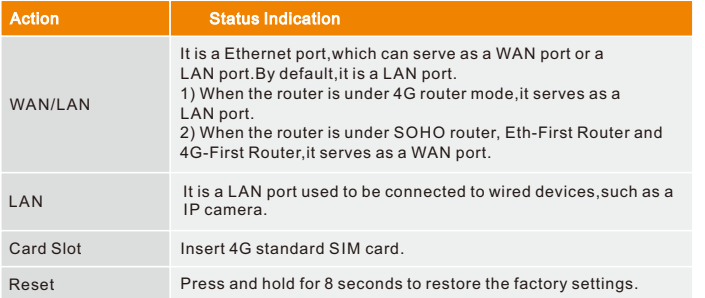

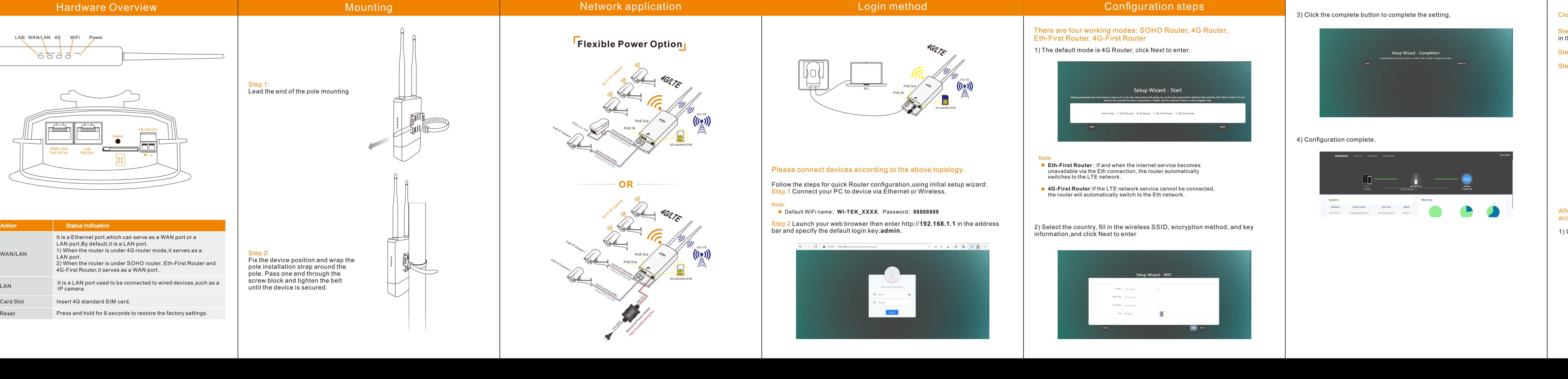

## Configuration steps

### There are four working modes: SOHO Router, 4G Router, Eth-First Router, 4G-First Router

1) The default mode is 4G Router, click Next to enter.

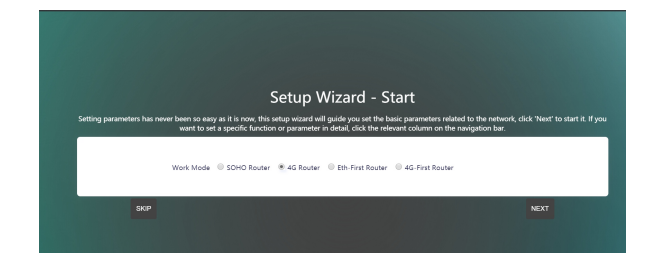

- **Eth-First Router**: If and when the internet service becomes unavailable via the Eth connection, the router automatically<br>switches to the LTE network. Note:<br>
■ Eth-First Router : If and when the internet service be<br>
unavailable via the Eth connection, the router automa<br>
switches to the LTE network.<br>
■ 4G-First Router:If the LTE network service cannot be<br>
the router will
- **4G-First Router**:If the LTE network service cannot be connected, the router will automatically switch to the Eth networ

2) Select the country, fill in the wireless SSID, encryption method, and key<br>information,and click Next to enter

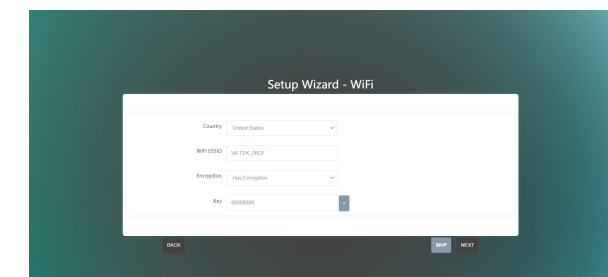

### 3) Click the complete button to complete the setting.

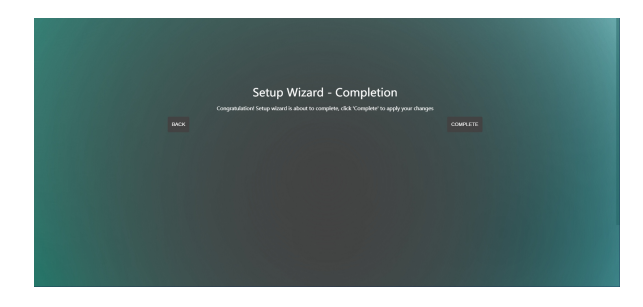

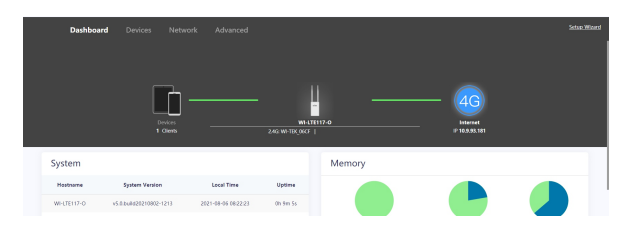

### ud management settings

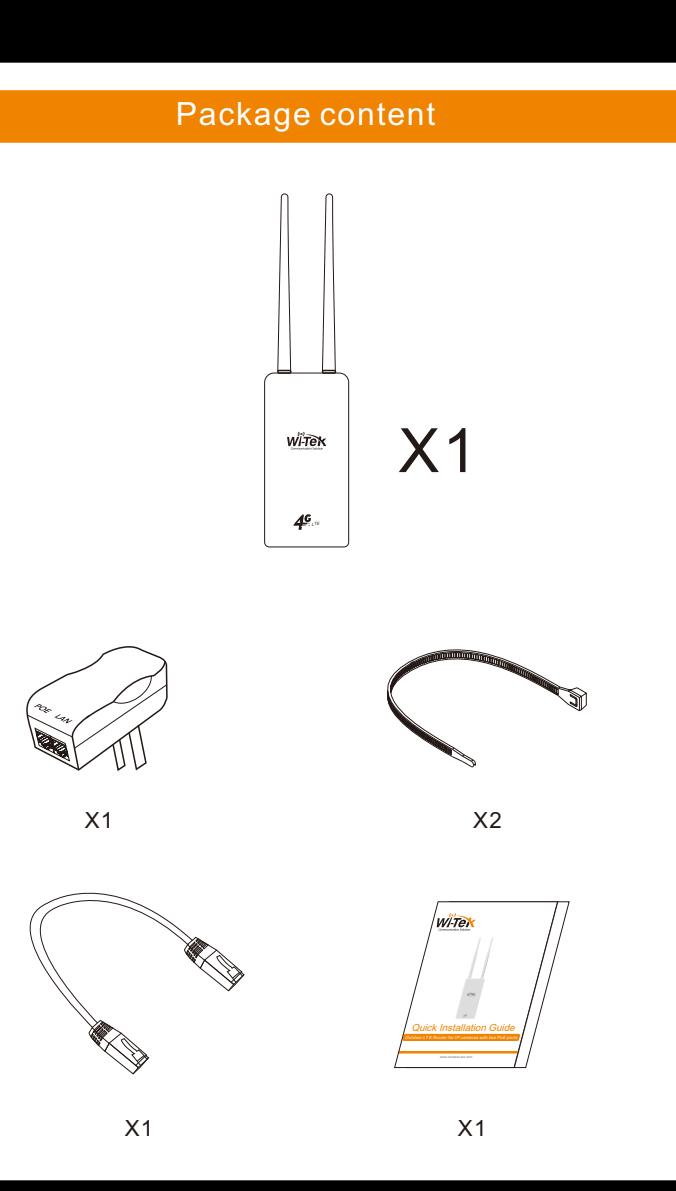

# Hardware Overview

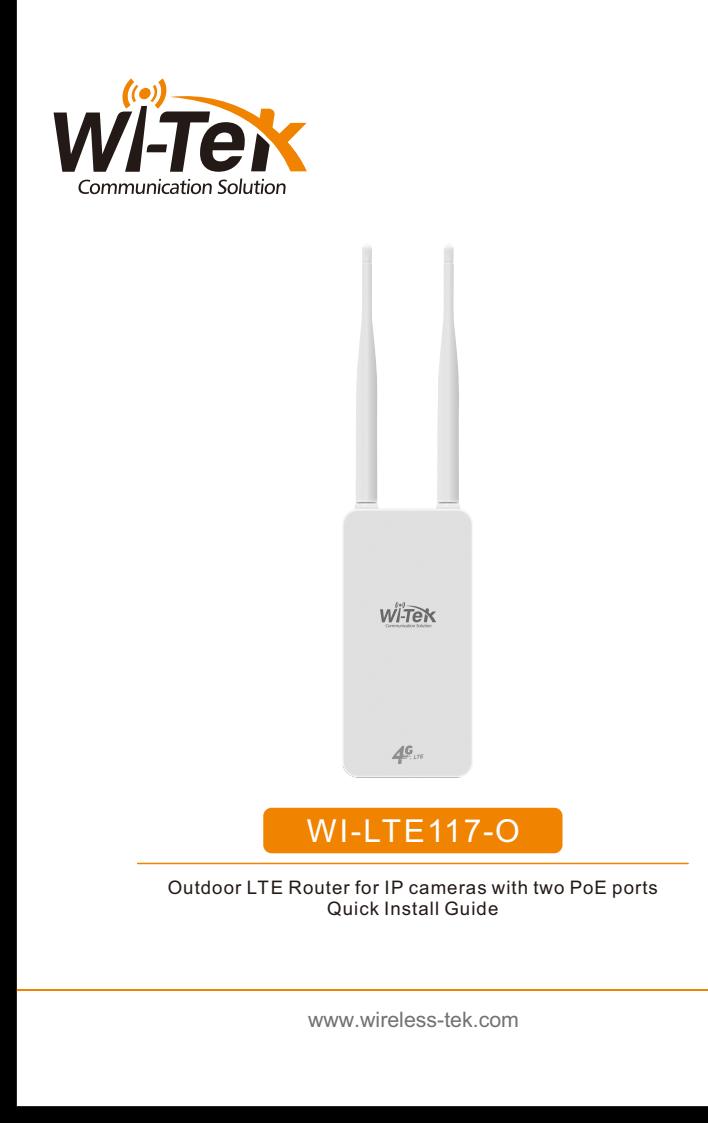

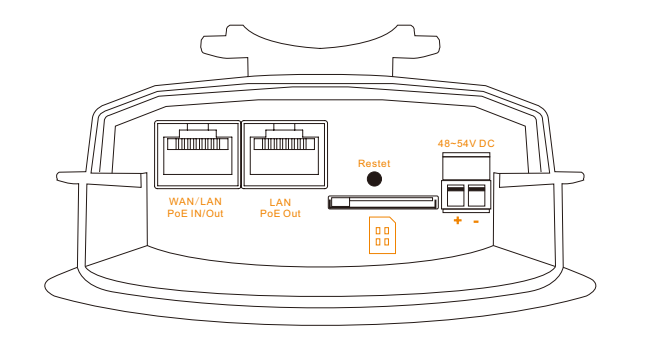

- <mark>Step 1</mark> Launch your web browser then enter http://cloud2.wireless-tek.com<br>in the address bar.
- tep 2 Register an account password by user name or email.
- Step 3 log in to the cloud account with the account password after registratio n.

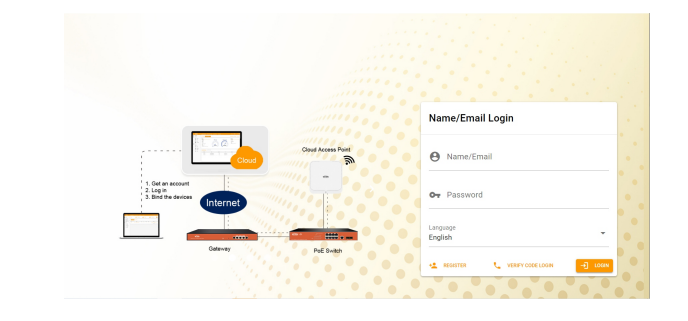

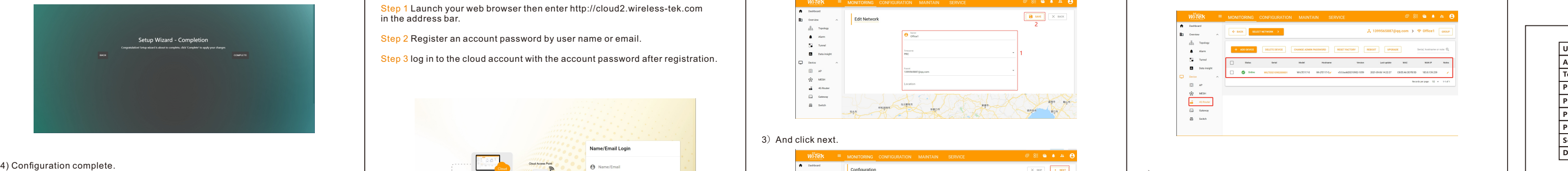

## 6) Click Tunnel, select 4G Router, click EWEB to log in to the device

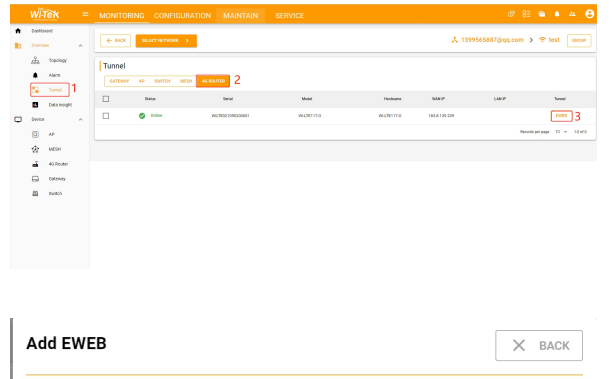

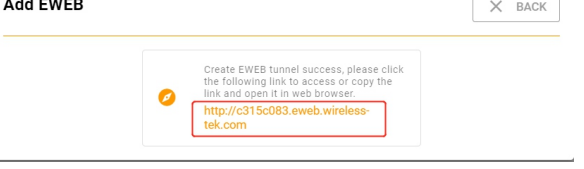

# Warranty Card

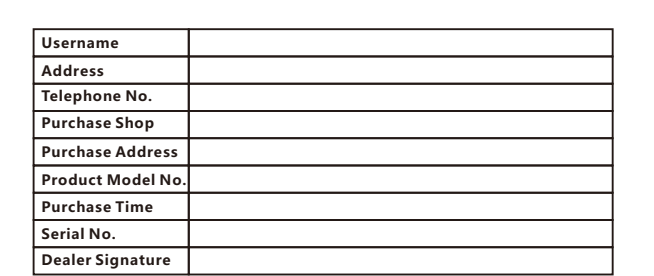

- If the product defects within three months after purchase, we will provide you a new **p r o d u ct of t he s a me m o d e l .**
- If the product defects within the three-year warranty period, we will provide the professional maintenance service.
- Proof of purchase and a complete product serial number are required to receive any services guaranteed as part of the limited warranty.
- Any other defects that are not caused by workmanship or product quality, such as<br>natural disaster, water damage, extreme thermal or environmental conditions. sticker damaged, warranty card losing will disqualify the product from limited warranty.

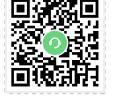

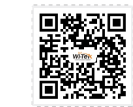

Technical Support Cloud Management Company Website

Wireless-Tek Technology Limited Address: Room 402 4F, BiaoFan Technology Building, Bao'An Avenue, FuYong Town, Bao'An district, ShenZhen Website:www.wireless-tek.com Tel:86-0755-32811290 Email:sales@wireless-tek.com Technical Support:tech@wireless-tek.com

# After the login is successful, the steps to bind the device on the cloud account are as follows:

## 1) Click ADD NETWORK

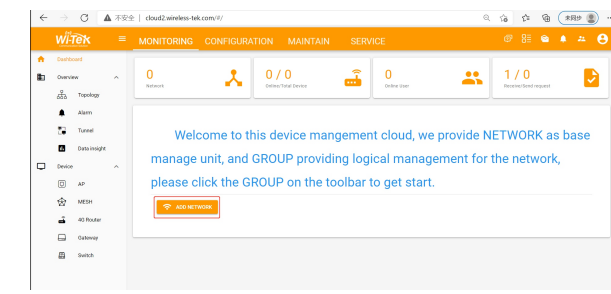

### 2) Fill in the group name and location, click save.

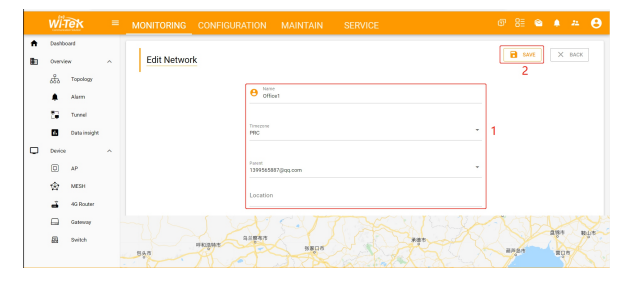

### 3) And click next.

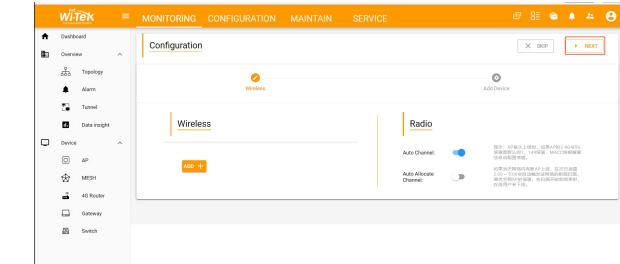

4)Enter serial number, click ADD to create and click FINISH,the configuration<br>is complete.

<mark>Note:</mark><br>The 17-digit SN code of the 4G Router is shown on the sticker on the back of the device.

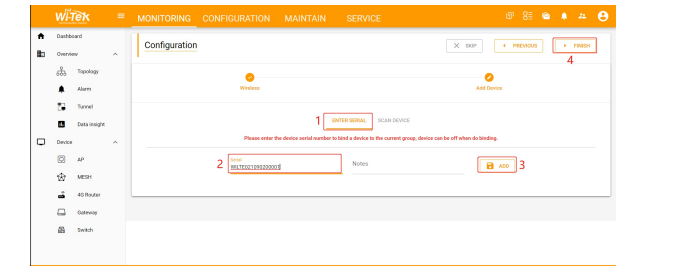

5) In the relevant device options, you can see the bound device information.

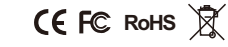